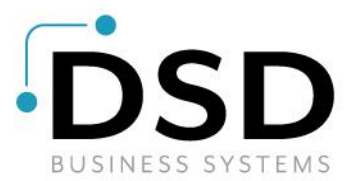

## **DSD Business Systems**

**Sage 100 Enhancements**

## **I038**

## **Alternate Unit of Measure IM-1038**

**Version 7.10**

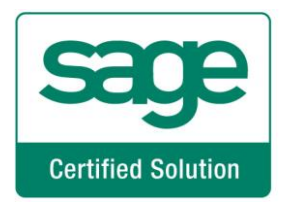

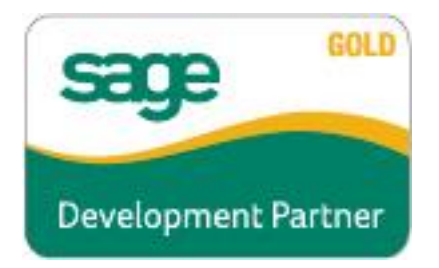

Information in this document is subject to change without notice.

Copyright 1993-2022, DSD Business Systems All rights reserved.

Alternate Unit of Measure User's Manual Version 7.10

27 May, 2022

DSD Business Systems 8787 Complex Drive Suite 400 San Diego, CA 92123 858/550-5900 8:00am to 5:00pm PST 858/550-4900 Fax

### **Trademarks**

ProvideX® is a Trademark of Sage Software.

**Windows** is a trademark of Microsoft Corporation.

Sage 100<sup>®</sup> is a registered trademark of Sage Software.

**PXPlus** ® is a registered trademark of PVX Plus technologies

All other product names and brand names are service marks, and/or trademarks or registered trademarks of their respective companies.

This documentation and the software described herein, is prepared and published under license. Sage Software has not tested or verified either the software or any representation in this documentation regarding the software. Sage Software does not make any warranty with respect to either this documentation or the software described herein, and specifically disclaims any warranty, express or implied, with respect hereto, including the warranties of fitness for a particular purpose and merchantability.

## **Table of Contents**

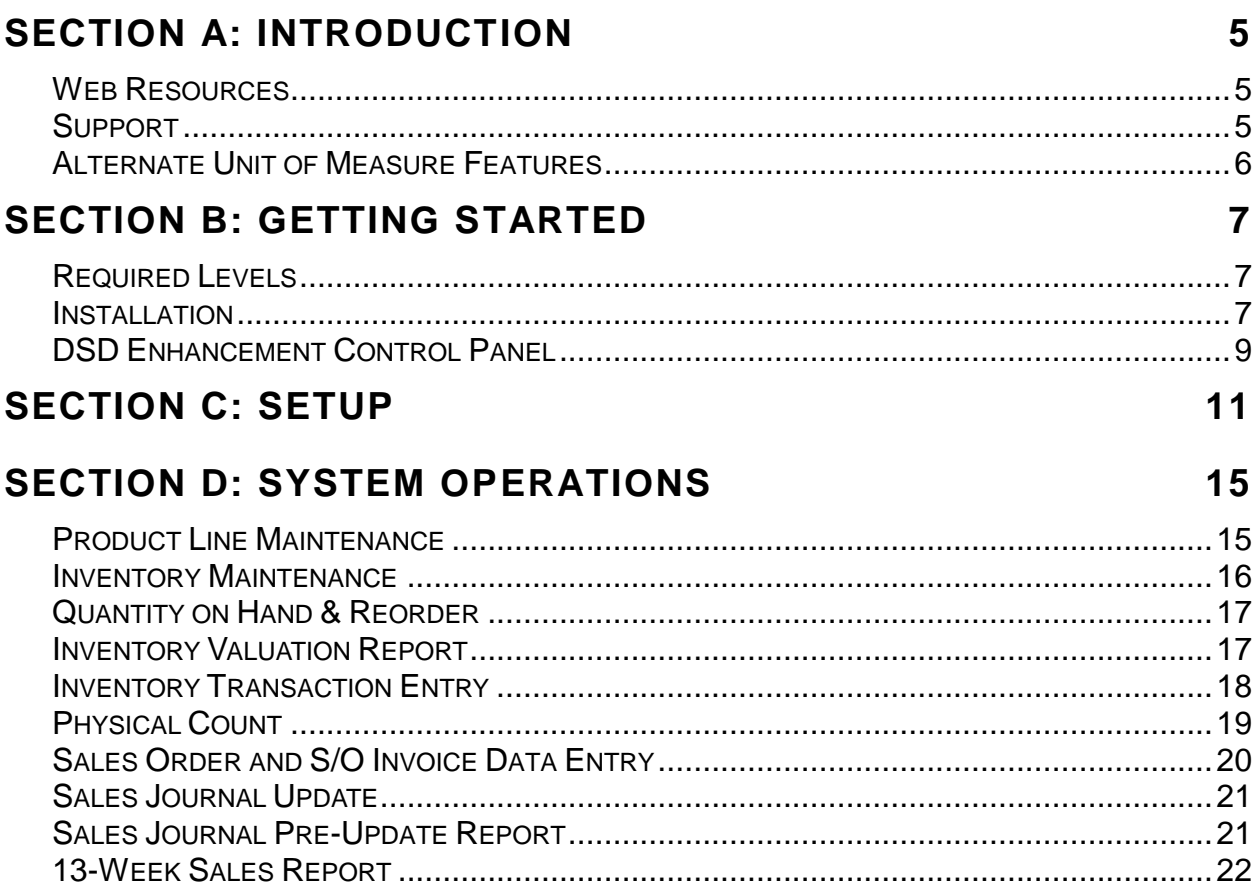

#### **SECTION E: UNINSTALL DSD ENHANCEMENTS** 26

## <span id="page-4-0"></span>**Section A: Introduction**

This manual contains a description and instructions for this DSD product. Operating instructions are included for the features added by this product to Sage 100. For instructions on using Sage 100, refer to the appropriate Sage 100 manual, or call your Sage 100 reseller. DSD Business Systems offers excellent Sage 100 support, at an hourly rate.

### <span id="page-4-1"></span>*Web Resources*

DSD web site: **[http://www.dsdinc.com](http://www.dsdinc.com/)**

The Enhancement page contains:

*Current Release Schedule Purchasing Information Installation Instructions Product Support Enhancement Links*

I038 Alternate Unit of Measure:

**<http://www.dsdinc.com/enhancement/alternate-unit-of-measure-2/>**

The product web page contains:

*Product Description Web Links Current Product Version Table Product Installation File Download Product Manual in .pdf Format Revision History FAQ*

### <span id="page-4-2"></span>*Support*

DSD provides product support through Sage 100 resellers. Support is provided for the current version. Older versions are supported at an hourly rate. DSD's telephone number is **858-550-5900**. Fax: **858- 550-4900**.

For a hard error, where the program displays an error dialog, report:

*Error number. Program name. Line number. Program version.*

*Exact sequence that caused the error, including menus and menu selections. Other pertinent information.*

If leaving a message or faxing, please include:

*Your name. Your phone number (and fax if applicable) and extension.*

It is possible to be unable to duplicate a problem, because of data corruption or because we have not exactly duplicated a particular operating environment. In such circumstances, we can only continue to try to fix the problem if we can either access the system with Symantec PCAnywhere or by some other means access or duplicate the system.

### <span id="page-5-0"></span>*Alternate Unit of Measure Features*

This DSD Extended Solution to the Inventory and Sales Order modules adds an additional unit of measure (Alternate) as well as its conversion factor to Product Line Maintenance and Inventory Item Maintenance. Sales Order line entry, I/M Transaction entry and I/M Physical Count have been modified to allow entry of quantities for this alternate unit of measure (AUM). If specified, the Unit Price and Extension fields on a sales order/invoice can be back-calculated using this alternate unit of measure rather than the sales unit of measure.

An AUM Quantity on Hand can be maintained through Inventory Maintenance and updated through Inventory Adjustments, Physical Inventory, and Sales Order Journal Update.

Two new reports are included with this Extended Solution: Sales Journal Pre-Update Report and 13- Week Sales Report.

To add this functionality to the Purchase Order module requires Extended Solution PO-1033: *Alternate Unit of Measure*. Additional functionality exists if IM-1007: *Unit of Measure Conversion Factors with Six Decimals* is installed & enabled.

### <span id="page-6-0"></span>**Section B: Getting Started**

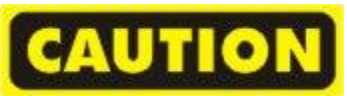

 **If you reinstall or upgrade one of the Sage 100 modules listed in the following table, you must also reinstall this Enhancement.**

 Enhancements from different Sage Developers are generally not designed to work together. If installed together, problems are likely to occur.

**Check with DSD before installing more than one Enhancement.**

### <span id="page-6-1"></span>*Required Levels*

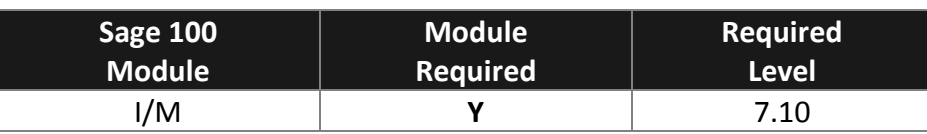

### <span id="page-6-2"></span>*Installation*

- 1. **Back-up:** Exit all Sage 100 sessions. Back-up existing Sage 100 data.
- 2. **Check Levels:** Sage 100 module levels **must match** those listed above.
- *3.* **Run Enhancement Setup Program:** Save the executable installation program (sent to you or downloaded from our website) in a convenient location on the Sage 100 server. Launch the program from Windows Explorer or by selecting Start/Run, and then browse for the file in the location you saved it. Follow on-screen instructions.
- *4.* **Send your Sage Serial Number to your DSD Representative:** Send your Sage Serial Number to your DSD representative in order for us to send you back the encrypted keys to unlock your system. This serial number can be found in Library Master\Setup\System Configuration, Tab 3. Registration as Serial Number.
- 5. **Re-Start Sage 100:** Sage 100 will be updated.
- *6.* **Unlock the Enhancement:** DSD Enhancements must be unlocked to run. When any part of the Enhancement is run for the first time, the **DSD Enhancement License Agreement and Activation**  window will appear. Follow the steps shown on that window. *You can click the Help button for more detailed instructions.*

*Note: On the next page is a screenshot of the DSD Enhancement License Agreement and Activation window.*

After accepting the License Agreement, you can then select the type of unlocking that you'd prefer. The choices are File, Web, Demo and Manual Entry.

**File Unlock:** After receiving your encrypted serial number key file from DSD, and placing that file in the MAS90/SOA directory, selecting this option will unlock all products keys contained in the file. This means you can unlock all enhancements at once using this option.

**Web Unlock:** If the system that is running the DSD Enhancement *has web access* and you *have sent DSD your Sage Serial number*, you can unlock the Enhancement without assistance using Web Unlock. When this option is selected, the program will attempt to download encrypted serial number key file from DSD *and then proceed to unlock all enhancements contained in the file.*

- *The Sage 100 system that is being used must have web access for this option to be effective.*
- *You can send your Sage Serial Number to your DSD Enhancements sales representative.*

**Demo Unlock:** If a Demo mode is available for the Enhancement you're running, you will be able to Demo unlock the product without assistance from DSD for demo purposes.

> *Creating a Demo Unlock is a good way to temporarily unlock DSD Enhancements off-hours, if you do not have web or email access. Later, you can unlock the product fully, during business hours.*

**Manual Entry Unlock:** If you want to unlock a single enhancement using a

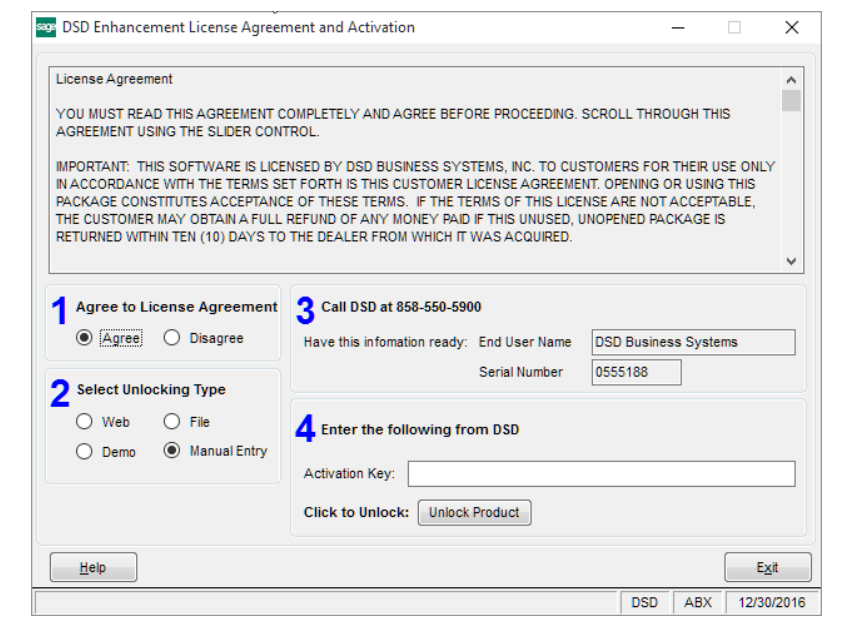

single encrypted key, you can select this option and enter the 64 character key you receive from DSD by copy and paste.

*Note: You can also unlock a DSD Enhancement through the DSD Enhancement Control Panel found on the Library Master Utilities Menu. Then, select the Enhancement with your mouse from the list of Enhancements and click the Unlock Product button on the right side of the window.*

*7.* **Convert Data:** After unlocking, the DSD Conversion Wizard will appear. Follow on-screen instructions to complete data conversion. *You can exit the conversion program without converting data. The Enhancement will not proceed, however, until data is converted. If you enter an enhanced program and data has not been converted, the conversion program will run again.*

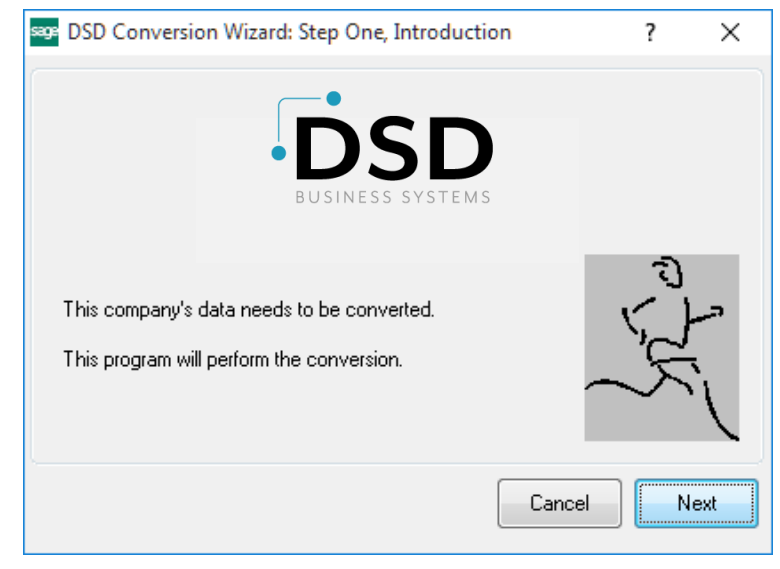

### <span id="page-8-0"></span>*DSD Enhancement Control Panel*

Starting with version 3.61, all DSD Enhancement products include DSD's Enhancement Control Panel. The **DSD Enhancement Control Panel is accessed from the Library Master Utilities menu**.

The DSD Enhancement Control Panel is a simple to use yet powerful system to help maintain DSD Enhancements installed on a Sage 100 system. To use it, select an Enhancement product from the list on the window and then click the button, on the right side of the window, which corresponds with the desired task.

**View Manual:** This button will display the product manual for the selected Enhancement using Adobe Acrobat. For this to be possible, the PDF file for the corresponding manual must be in the "MAS90/PDF" folder in the Sage 100 system. If the file is not

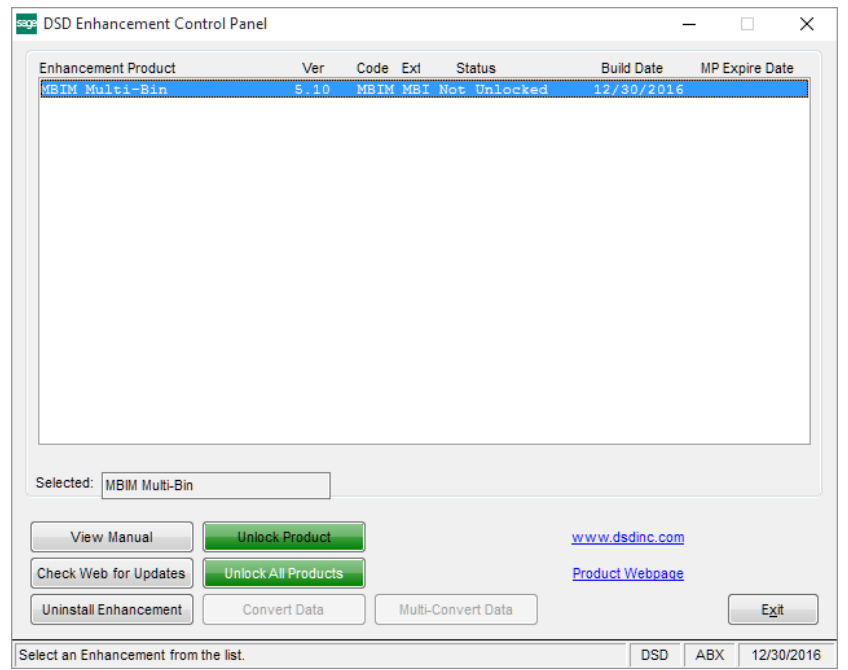

present, and the system has web access, the correct PDF file will be automatically downloaded from the DSD website, put into the "MAS90/PDF" folder and then displayed.

**Check the Web for Updates:** This button will check the DSD website to see what the current build is the selected Enhancement and alert the user if a later version is available. *This requires an internet connection on the Sage 100 system.*

**Unlock Product:** This will cause the DSD Enhancement License Agreement and Activation window to appear. Using this window is described on the previous page. *This button is disabled if the selected Enhancement is already unlocked or if unlocking is not required.*

**Unlock All Products:** This will cause the DSD Enhancement All License Agreement and Activation window to appear. This window is similar to the one described on the previous page, but has only web and file as options to unlock. *This button is never disabled.* 

**Convert Data:** After verification, the selected Enhancement's data conversion program will run. Data conversion is non-destructive, and may be triggered any number of times. Sometimes this is required to fix data records imported or updated from a non-enhancement installation.

## **Measure**

**Multi-Convert Data:** Multiple Companies can be converted at the same time for a given Enhancement. (*If you have a large number of Companies to convert, please do in batches of 20 or fewer due to memory limitations.)*

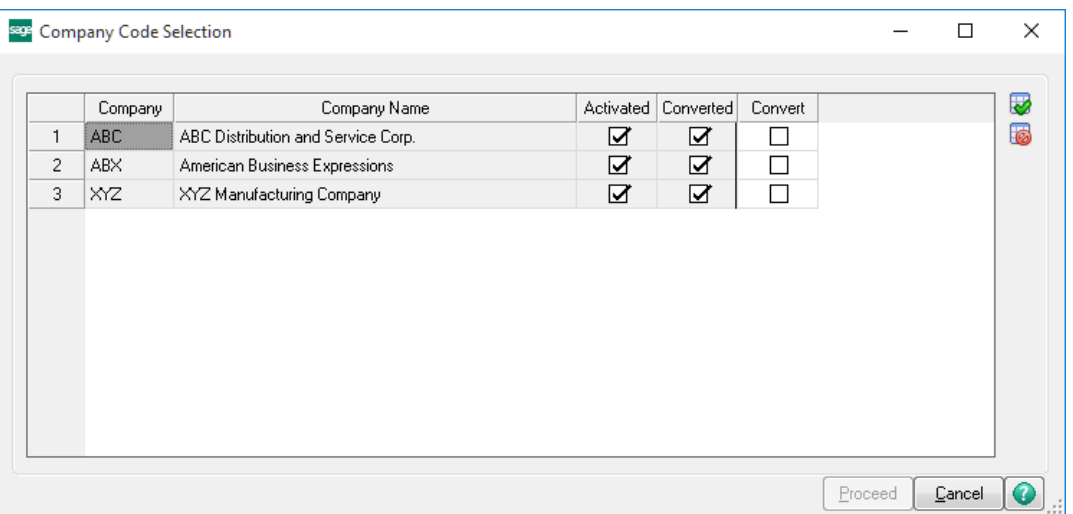

**Help:** The Help button, located at the bottom right of the window, opens an HTML help file.

**Get Adobe Acrobat:** Opens the Adobe Acrobat website to the page where Acrobat can be downloaded and installed.

**Uninstall Enhancement** If this option is available, then selecting this button will start the un-install process, removing the enhancement from the system. (for more information see Uninstall DSD [Enhancements\)](#page-25-0)

## <span id="page-10-0"></span>**Section C: Setup**

Upon completion of software installation, you will need to access the DSD Extended Solutions Setup from the Inventory Management Setup menu. Select this part number and the Setup screen for this Extended Solution will appear. Check the 'Enable DSD Extended Solution' box to activate this Extended Solution.

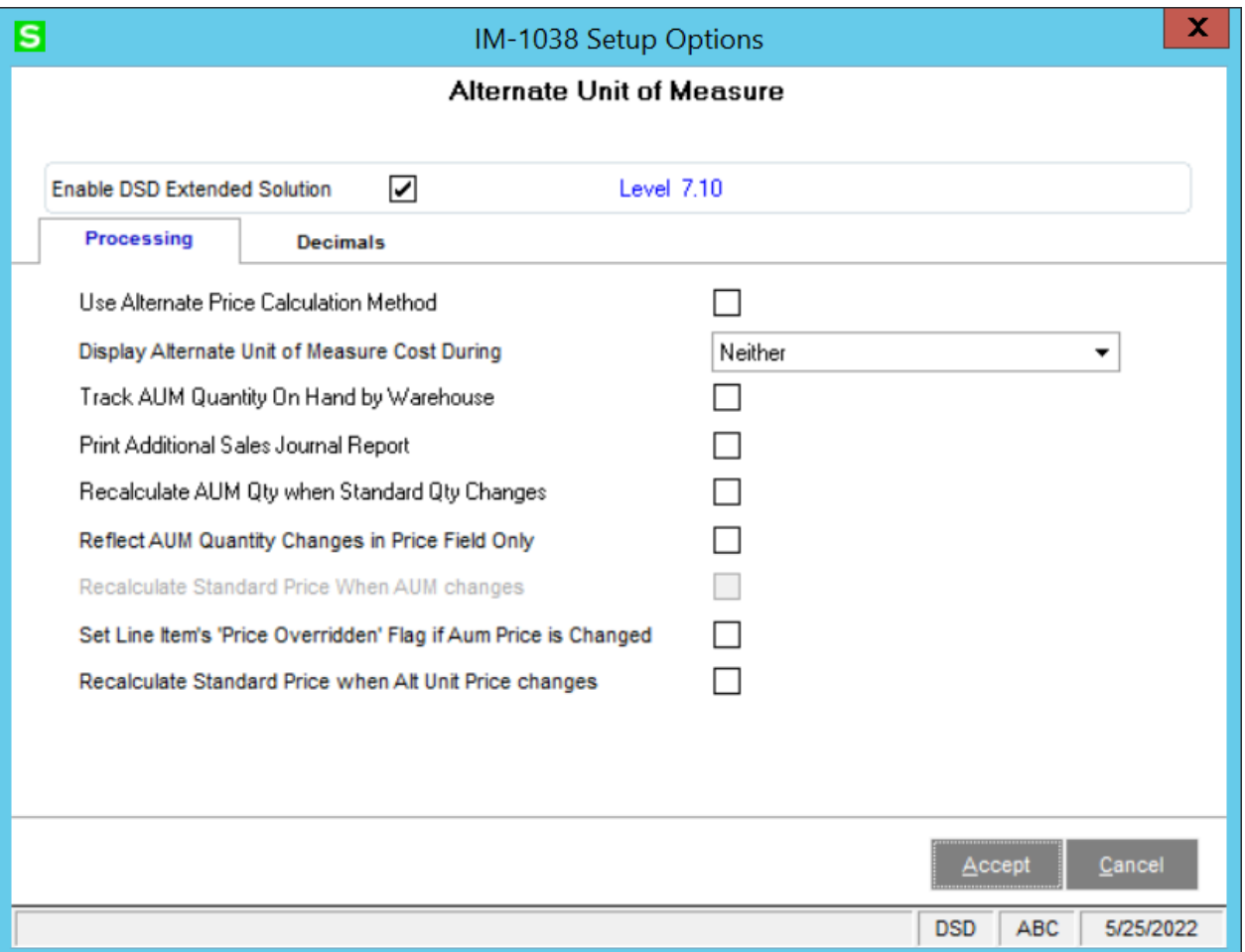

Answer the following prompts under the 'Processing' tab:

**Use Alternate Price Calculation Method:** Check this box to calculate the Unit Price of an inventory item with the Pricing Method of 'Cost Markup Amount' as:

Standard Cost + (AUMF \* Cost Markup Amount).

**Display Alternate Unit of Measure Cost During:** Select 'Sales Order Entry Only', 'Invoice Entry Only', 'Both Sales Order and Invoice Entry' or leave blank for no display of AUM Cost.

**Track AUM Quantity on Hand by Warehouse:** Check this box to track Alternate Unit of Measure Quantity on Hand by Warehouse through I/M Maintenance, Inventory Adjustments, Physical Inventory, and S/O Journal Update. If Extended Solution PO-1033: *Alternate Unit of Measure* is installed and

## **Measure**

enabled, the PO Receipts of Goods Update will also be used to track the Alternate Unit of Measure Quantity on Hand by Warehouse.

There are no smarts for the initial population of data for this field and no access to edit it. The field starts at zero for each item in each warehouse where you maintain an AUM, then increments or decrements based on the transactions posted against it (*see Operations for more information).* 

**Print Additional Sales Journal Report:** Check this box to add the 'Sales Journal Pre-Update Report' to the Sales Order Main menu.

**Recalculate AUM Qty When Standard Qty Changes:** Check this box to recalculate AUM quantity ordered when the standard quantity ordered field changes in sales order. If unchecked changes to the standard quantity ordered field will result in a change to the AUM unit price field.

**Reflect AUM Quantity Changes in Price Field Only:** If you check this box the changes to the AUM quantity field will not affect the standard quantity ordered field during Sales Order/Invoice entry. Instead, it will adjust the standard unit price and the AUM unit price, and will keep the line's extension constant.

This option is available only if you checked the option to 'Reflect AUM Quantity Changes in Price Field Only'.

**Recalculate Standard Price When AUM Changes:** If you check this box, the line's standard unit price will be recalculated as:

**(AUM quantity \* AUM unit price) / Standard Quantity Ordered** (if order entry) or **Shipped** (if Invoice Entry).

**Set Line Item's 'Price Overridden' Flag if AUM Price is Changed:** If you check this box, whenever standard processing would normally flip the flag in the Sales Order Detail Entry Line file for 'Price Overridden', the flag will also be flipped as changes are made to the AUM unit price.

**Recalculate Standard Price when Alt Unit Price Changes:** recalculate a line's Standard Unit Price and Extension Amount if the Alt Unit Price field is changed

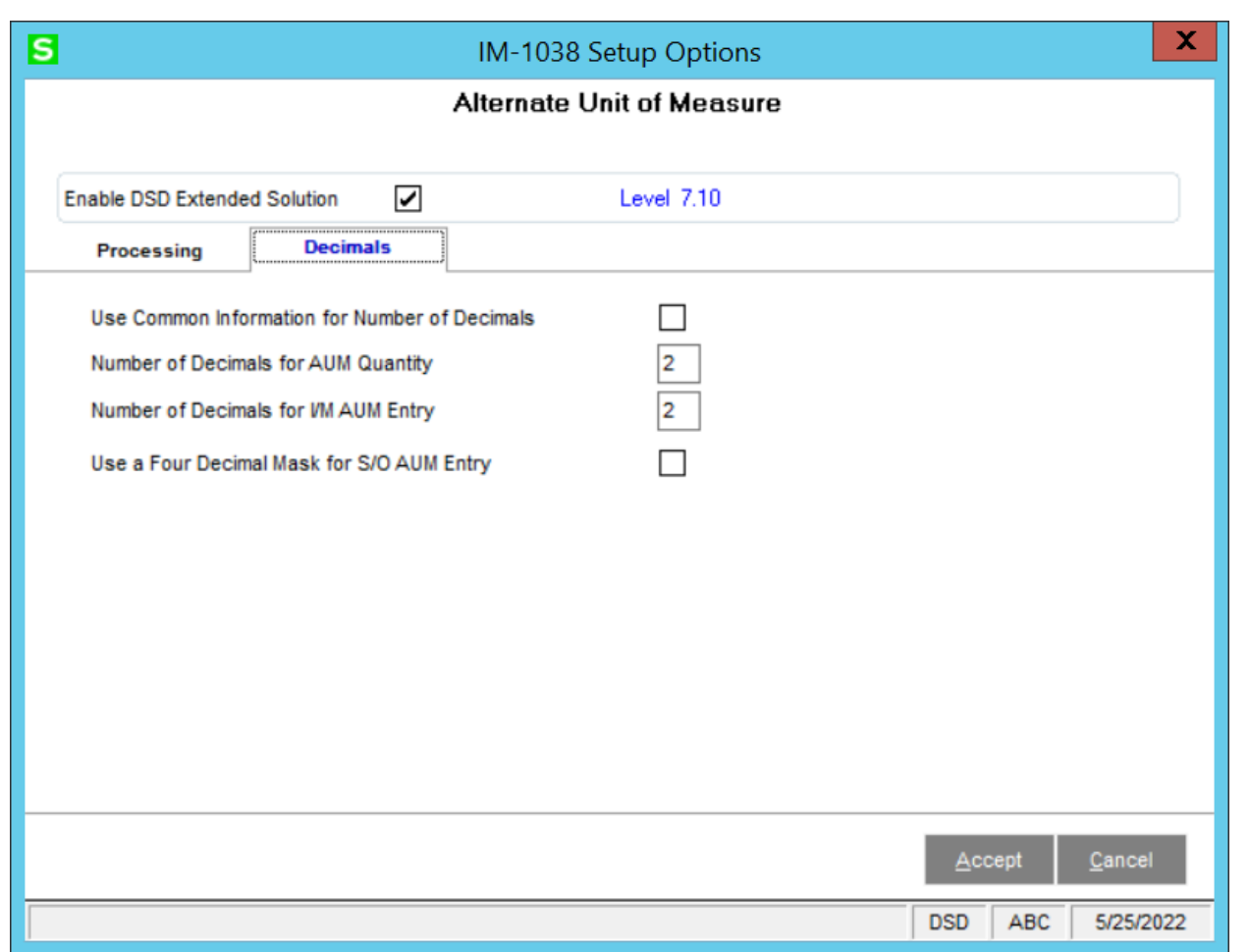

Answer the following prompts under the 'Decimals' tab:

**Use Common Information for Number of Decimals:** Check this box to use the Common Information settings for AUM Quantity and I/M AUM Entry decimal place options below.

**Number of Decimal Places for AUM Quantity:** Define the number of decimal places (0-4) in the mask for the AUM Quantity in I/M Transaction Entry, I/M Physical Count and Sales Order.

**Number of Decimals for I/M AUM Entry:** Define the number of decimal places (0–4) for the AUM conversion factor in Inventory Maintenance.

**Use a Four-Decimal Mask in S/O AUM Entry:** Check this box to set the masking of Quantity per AUM to four decimal places during Sales Order and Sales Order Invoice data entry. This will override the value in the 'Number of Decimal Places for AUM Quantity.'

If you have Sage Software Extended Solution IM-1007: *Unit of Measure Conversion Factors with Six Decimals* installed and enabled, you can use up to six decimals of precision for the entry of the AUM factor and AUM quantity.

You should visit this Setup screen after each upgrade or reinstallation of this Extended Solution.

## **Measure**

### *Role Maintenance*

The following Tasks have been added to Sales Order, Reports/Forms:

- 13 Weeks Sales Report
- Sales Journal Report

## <span id="page-14-0"></span>**Section D: System Operations**

### <span id="page-14-1"></span>*Product Line Maintenance*

Product Line Maintenance has been modified with an Alt UOM button. Click the button to access two new fields: Alternate Unit of Measure, and Alternate Unit of Measure Factor.

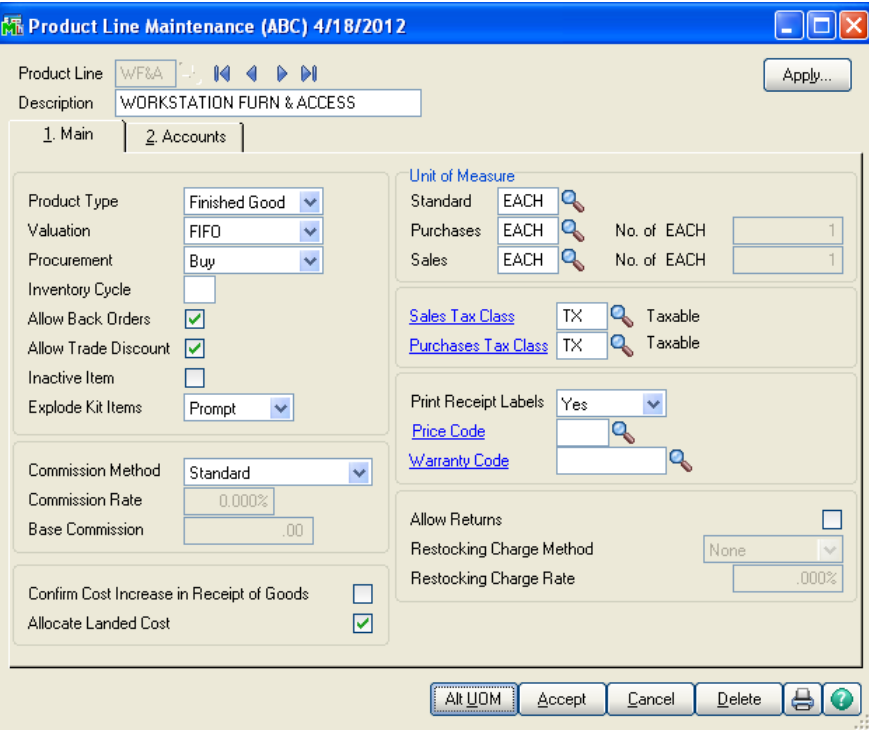

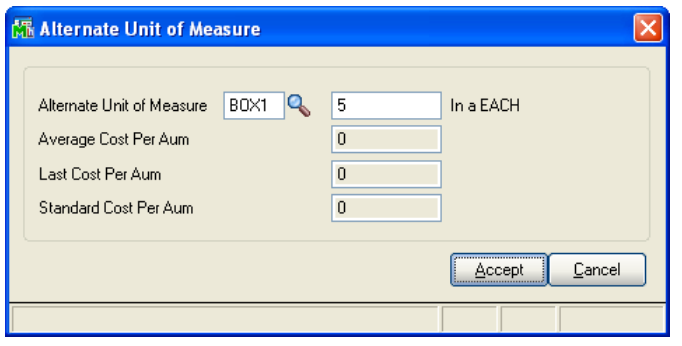

# **Measure**

### <span id="page-15-0"></span>*Inventory Maintenance*

Inventory Maintenance has been modified with the Alt UOM option on the More.. drop down list. Click the option to access two new fields: Alternate Unit of Measure, and Alternate Unit of Measure Factor. These values default from Product Line Maintenance but can be overridden.

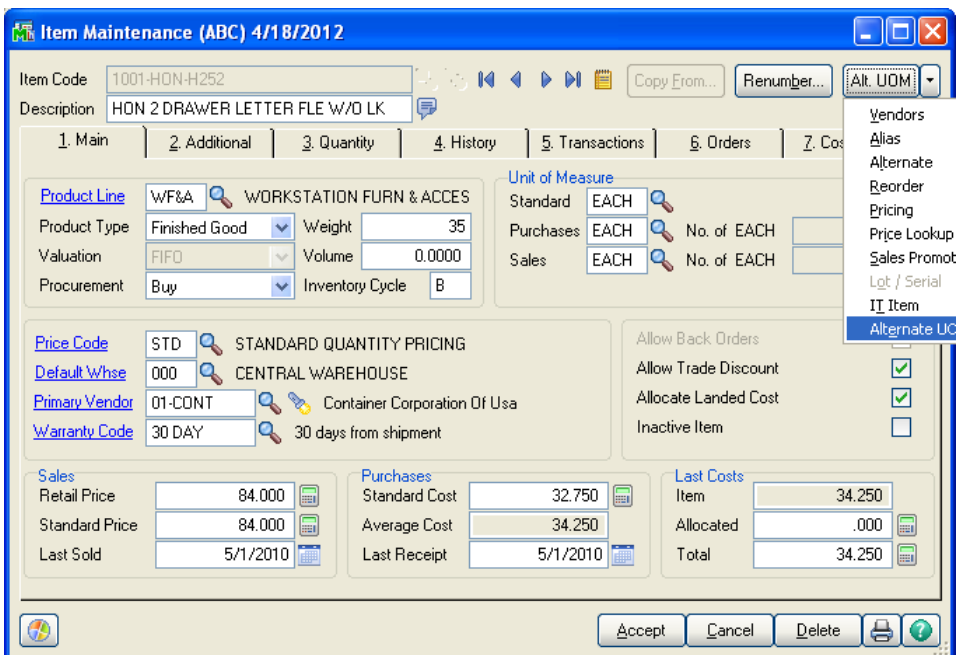

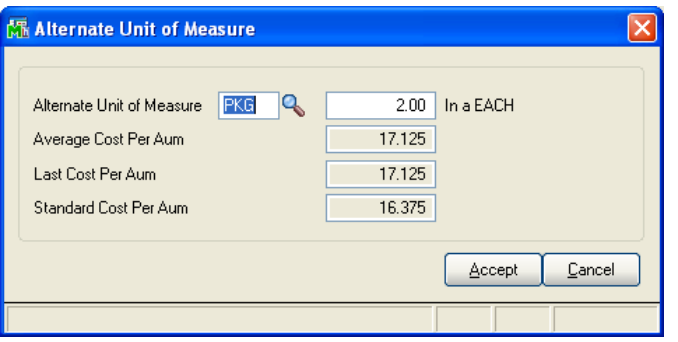

In addition, the following fields will display:

 Average Cost per AUM: this is calculated by dividing the Item's Average Cost by the AUM Conversion Factor.

 Last Cost per AUM: this is calculated by dividing the Item's Last Cost by the AUM Conversion Factor.

 Standard Cost per AUM: this is calculated by dividing the Item's Standard Cost by the AUM Conversion Factor.

The setup of the Alternate UOM functions in a different manner than the Sales U/M and Purchase U/M with respect to the Standard UOM. The conversion factor for the AUM relates to the number of AUM's per standard, NOT the number of standards per AUM.

For example:

Standard UOM is EACH

Sales UOM is CASE, with a conversion factor of 24 EACHes to a CASE.

Alternate UOM is LBS, and conversion factor is 10 LBS to an EACH.

On an order, one Sales UOM is equal to 240 Alternate UOMs: 10 LBS per EACH multiplied by 24 EACHes per CASE = 240 LBS.

The AUM and the AUM factor will print on the Inventory Item Listing.

### <span id="page-16-0"></span>*Quantity on Hand & Reorder*

If you have selected to track Alternate U/M Quantity on Hand by Warehouse in Setup, a new field: 'AUM Qty On Hand' will be displayed on the Quantity Recap screen. It will display in the decimal precision as defined in Inventory Management Options for Quantity, *not* the precision noted in the Setup for this Extended Solution.

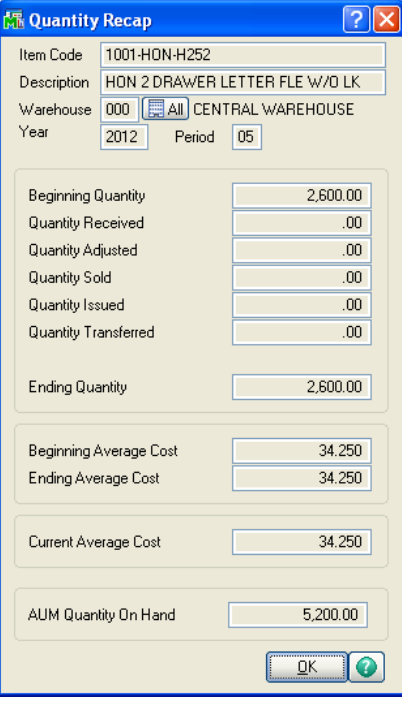

#### <span id="page-16-1"></span>*Inventory Valuation Report*

The AUM standard cost will print on the Valuation Report on the line containing the Item Number and Item Description).

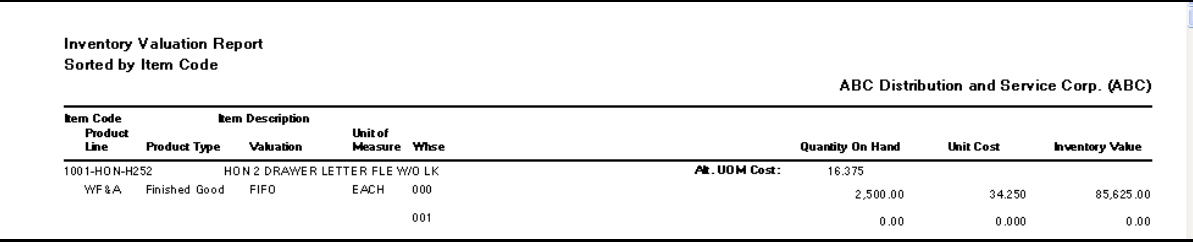

User's Manual Copyright © 1993-2022 DSD BUSINESS SYSTEMS

### <span id="page-17-0"></span>*Inventory Transaction Entry*

I/M Transaction Entry for all transaction types, has been modified to add the Alternate Unit of Measure quantity entry to the secondary grid on the Lines tab.

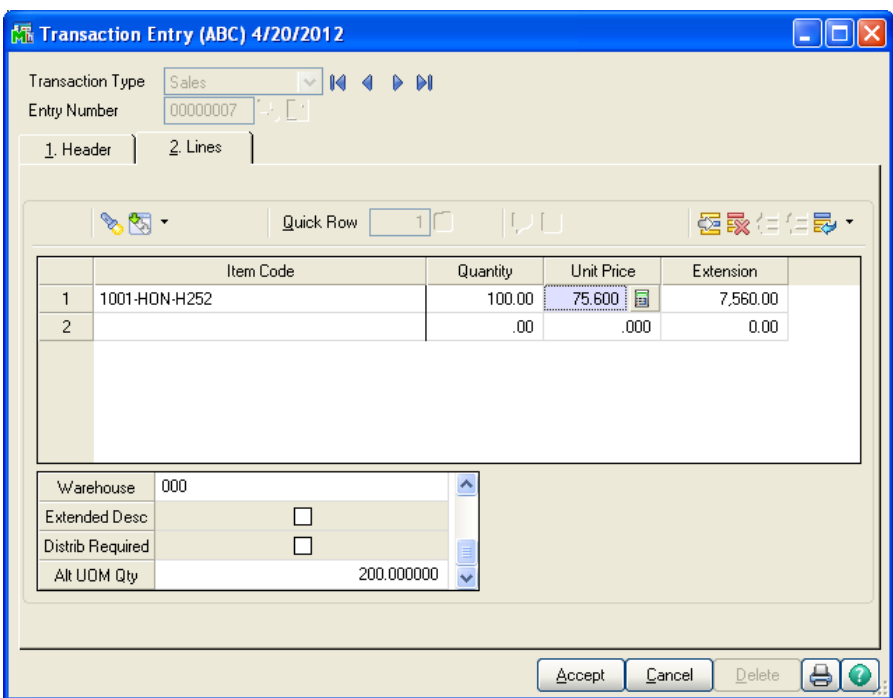

The value will default to the quantity multiplied by the AUM conversion factor held in the item's masterfile; the quantity can be overridden. Changes made to the AUM Quantity in Transaction Entry will have no impact on any of the standard fields of entry.

The I/M Transaction Register has been modified to print the AUM quantity. If you have elected to maintain the AUM Qty on Hand in setup, then the value in the AUM Quantity will increment or decrement that on hand value depending on the transaction.

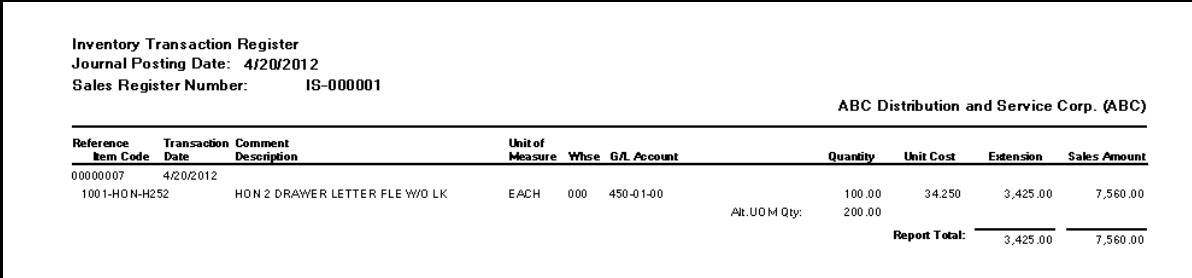

### <span id="page-18-0"></span>*Physical Count*

AUM, if it has one.

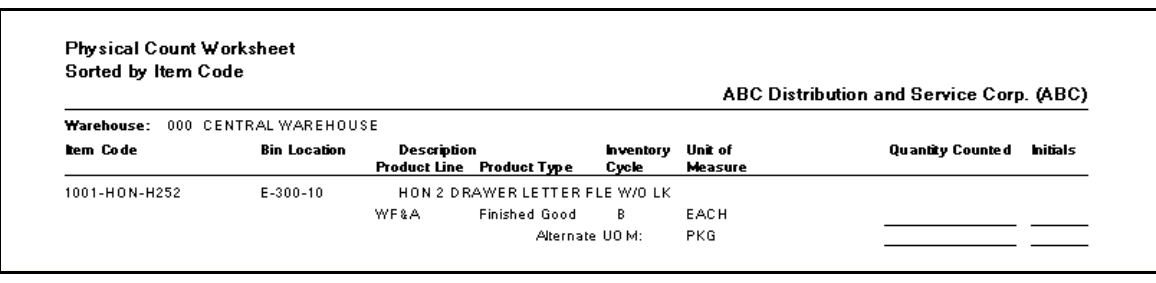

The Physical Count Worksheet has been modified to print an additional line for the count in the item's

An AUM Quantity field has been added to the main grid in Physical Count Entry. The value will default to the quantity multiplied by the AUM conversion factor held in the item's masterfile. Changes made to the AUM Quantity in Transaction Entry will have no impact on any of the standard fields of entry.

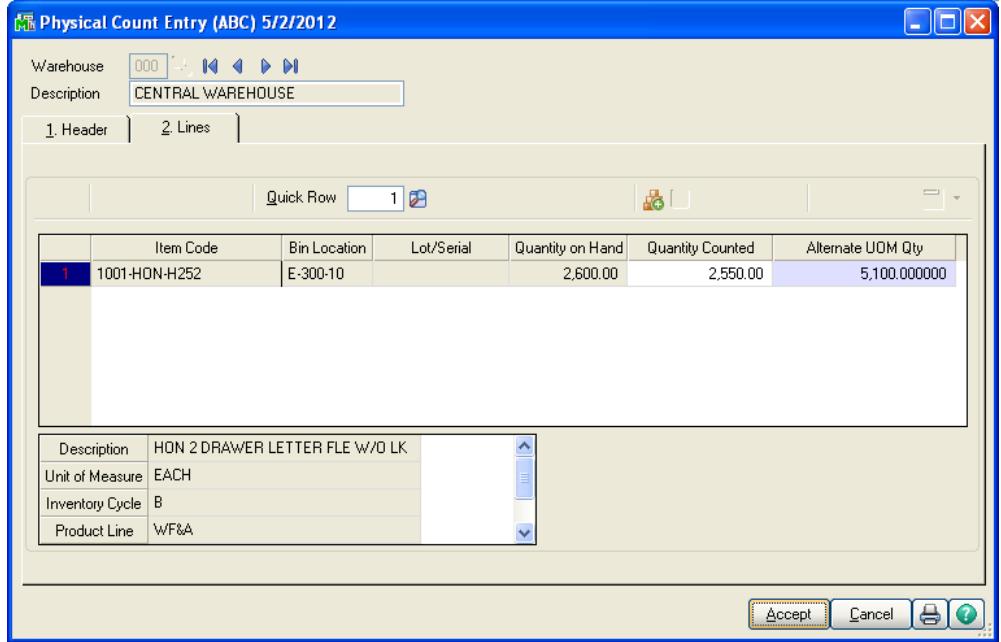

The Physical Count in the AUM will print on the Physical Count Variance Register. If you have elected to maintain the AUM Qty on Hand in setup, then the value in the AUM Quantity will increment or decrement that on hand value in the same manner as what it will do to the standard quantity on hand.

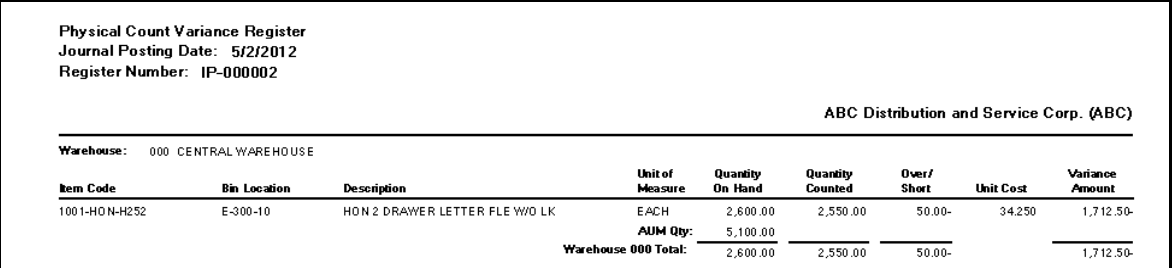

## **Measure**

### <span id="page-19-0"></span>*Sales Order and S/O Invoice Data Entry*

Three new columns have been added to the sales order and sales invoice primary grid: Alt UOM Quantity, Alt UOM Price, and Alt UOM.

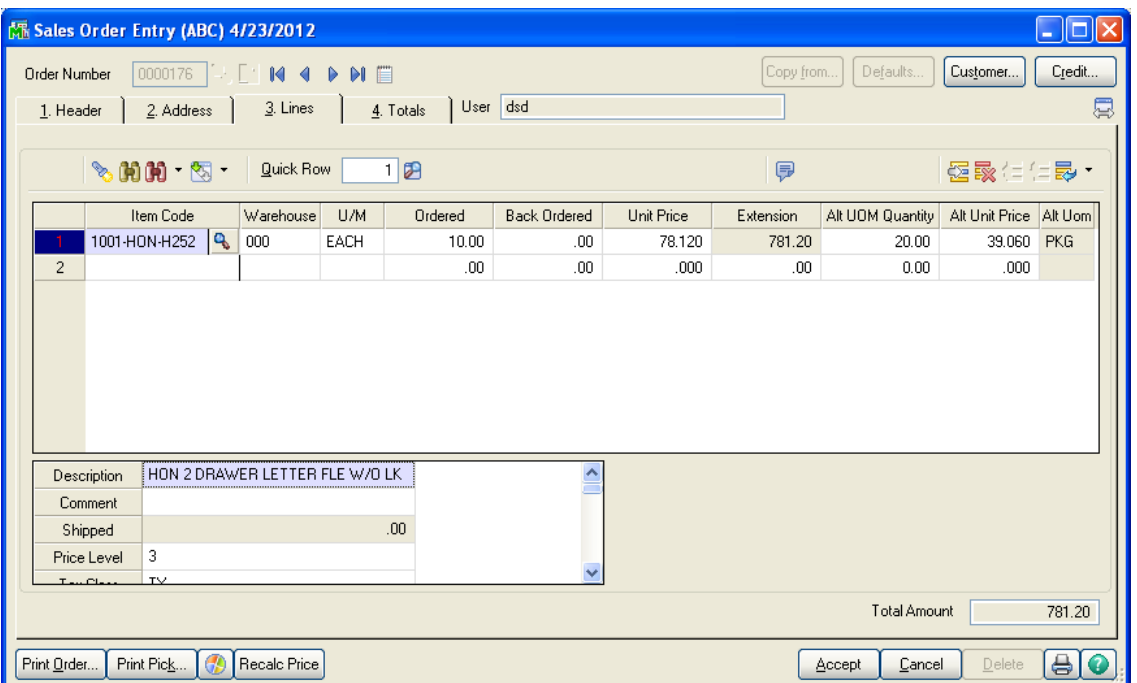

The AUM Quantity and AUM Price fields will default based on the conversion factor for the item as applied to the standard quantity ordered in the sales UOM on the line; they can be overridden. When changed, changes will occur to other quantity and price fields, depending on what was selected in Setup.

If **'**RECALCULATE AUM QTY WHEN STANDARD QUANTITY CHANGES' was checked, the AUM quantity ordered will be changed when the standard quantity ordered field changes. If unchecked, changes to the standard quantity ordered field will cause the AUM unit price to be recalculated. Changes to the AUM Price field under these circumstances will *not* cause the line's extension to recalculate.

If 'REFLECT AUM QUANTITY CHANGES IN PRICE FIELD ONLY' was checked, a variable relationship will exist between the item's standard unit of measure and the alternate unit of measure. Using the example on p.16, sometimes an EACH can weigh 10 LBS and sometimes not. The standard quantity ordered times the standard unit price equals the extension, and the AUM quantity ordered times the AUM unit price also equals the extension.

If unchecked, there is a constant relationship between the AUM and the item's standard UOM. In our example from p. 16, an EACH always weighs 10 LBS. Therefore, during data entry, if you change the AUM quantity ordered, the standard quantity ordered will then be back-calculated (the Alt Unit Price field will not recalculate). Changes will be made to the standard price field when the AUM quantity

was changed, so that the extension remains in balance. We recalculate each price/qty field only once, this states the order in which it happens.

Additionally, if you have this option checked and you set up the Alternate UOM to be the same value as the Standard UOM, the standard unit price field will change to keep the extension field in balance. The quantity that will be relieved from inventory's standard On hand filed will be the AUM Quantity, not the conversion of sales UOM quantity to standard UOM.

If **RECALCULATE STANDARD PRICE WHEN AUM QTY CHANGES** is checked, the line's standard unit price will be recalculated as: (AUM quantity \* AUM unit price) / standard Quantity Ordered or Shipped depending on whether its order entry or invoice entry.

If you elected in Setup to display the Unit Cost in the AUM, when you are on the Unit Price field the prompt line will display the standard and AUM Unit Cost.

If you checked the 'Set Line Item's "Price Overridden" Flag if AUM Price is Changed' box in Setup, whenever standard Sage 100 would normally flip the flag in Sales Order Detail Entry file for 'Price Overridden', the flag will still be flipped; however, if changes were made to any AUM unit pricing, the flag will also be set to 'Yes'.

### <span id="page-20-0"></span>*Sales Journal Update*

If you elected to track 'Alternate Unit of Measure Qty on Hand' in setup, the item's AUM Quantity on Hand will be adjusted by the AUM Qty Shipped. The AUM Factor, Quantity, and Price are written to the A/R Invoice History detail file.

### <span id="page-20-1"></span>*Sales Journal Pre-Update Report*

If you specified to in Setup to 'Print the Additional Sales Journal Report', then you will find it on the Main menu. There are no selection options for this report; the report will print data for all invoices pending update (or for a specified batch if you are using batch processing) in Sales Order.

The report is sorted by Customer/Item Number and will include the following data: Customer Number, Customer Name, Invoice Number, Invoice Date, Order Number then a list of each Item Number, Description, Order's UOM, Alternate UOM, Unit Price, AUM Price, Alternate Unit of Measure Quantity, Quantity Shipped, and Line Extension.

It will break at each invoice and print totals for the Alternate Unit of Measure Quantity, Quantity Shipped, and Invoice Amount. At the Report Total break, totals for the Invoice Amounts and Quantities will print.

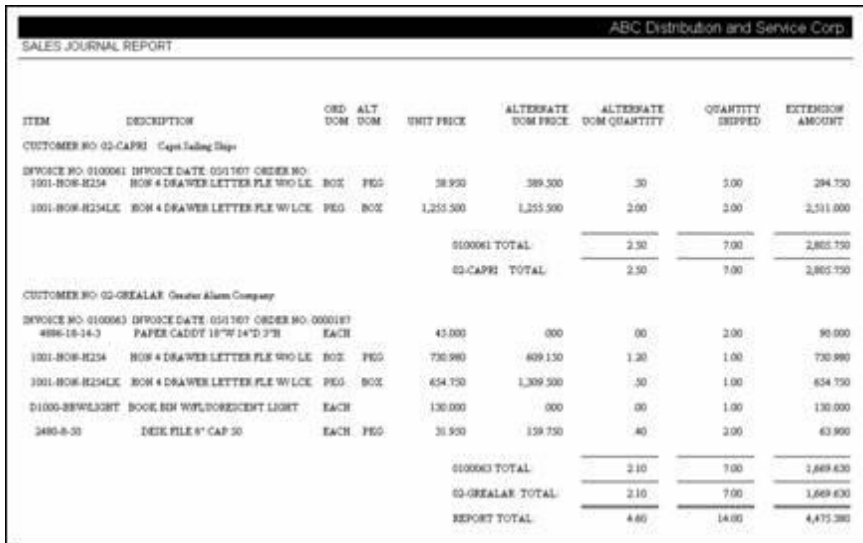

### <span id="page-21-0"></span>*13-Week Sales Report*

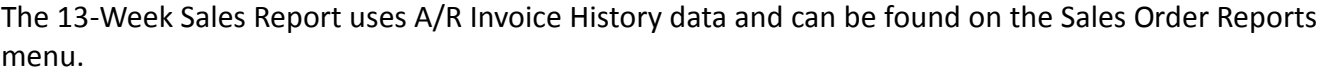

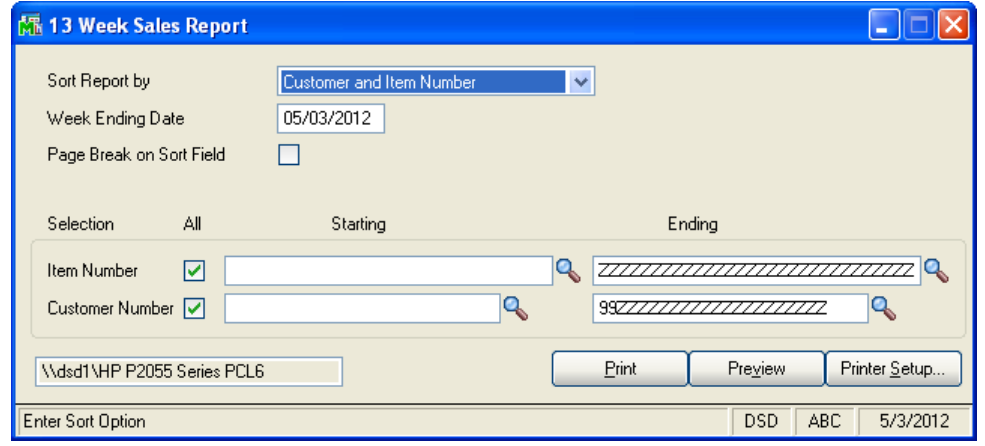

The report can be sorted by Customer/Item or by Item/Customer. A range of Customer Numbers, Item Numbers is provided. Check the Page Break option to page break as either the customer number or item number changes.

The report will print one line per week for the thirteen weeks preceding the Week Ending Date for each Item or Customer, depending on the sort option.

The report contains the following data: Item Number, Item Description, Customer Number, Customer Name, Week Ending Date, Alternate Unit of Measure Total Quantity Sold, Total Quantity Sold, Total Dollars and Average Price (Total Dollars/Total Quantity Sold).

The report will subtotal by Item within Customer or Customer within Item. Report totals will be included. The first example is of the report sorted by Customer/Item. The second example is of the report sorted by Item/Customer.

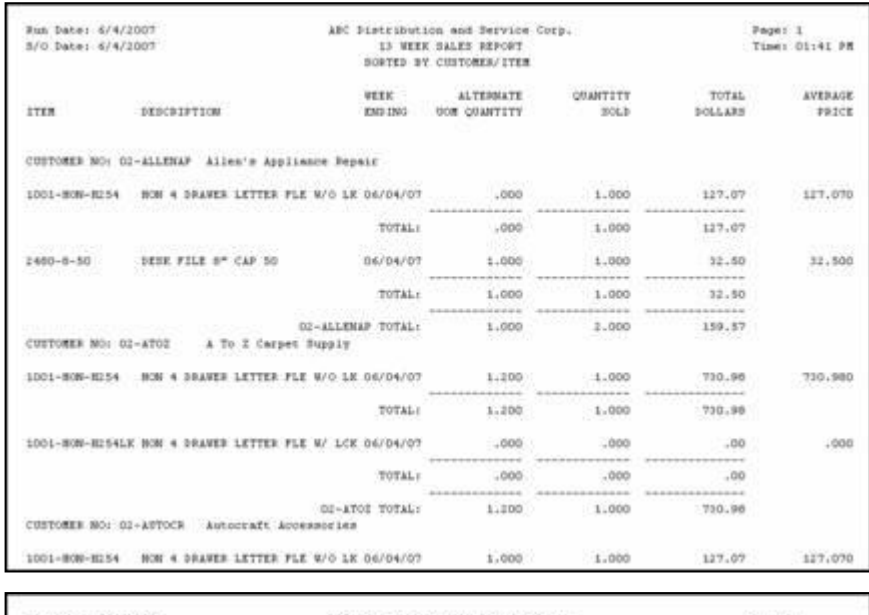

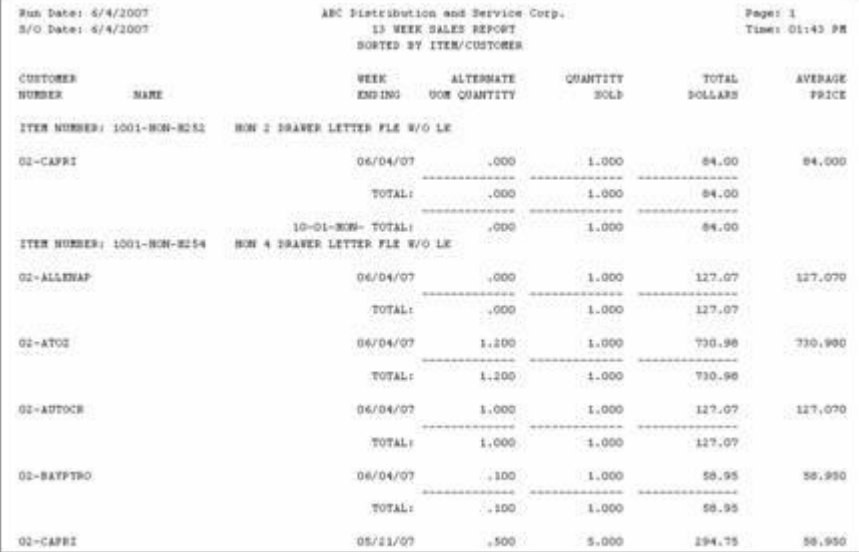

Note: this report will take substantial time to compile, as the Invoice History files are typically large, and no sort file is available to speed up the generation. No guarantee as to speed of generation can be offered.

Helpful Hints

 As with Standard Sage 100 entries, where the Standard U/M is not entered, the Quantity entered in the AUM is not saved as part of the line. It is recalculated and redisplayed based on the Alternate Unit of Measure Conversion Factor. If the quantity fields do not have a sufficient number of decimal places allowed, the calculation processing may result in the AUM Quantity field 'changing' during data entry.

### <span id="page-23-0"></span>*Visual Integrator*

The files listed below have been added or changed in the Data Dictionary by this Extended Solution for Report Master/Visual Integrator purposes.

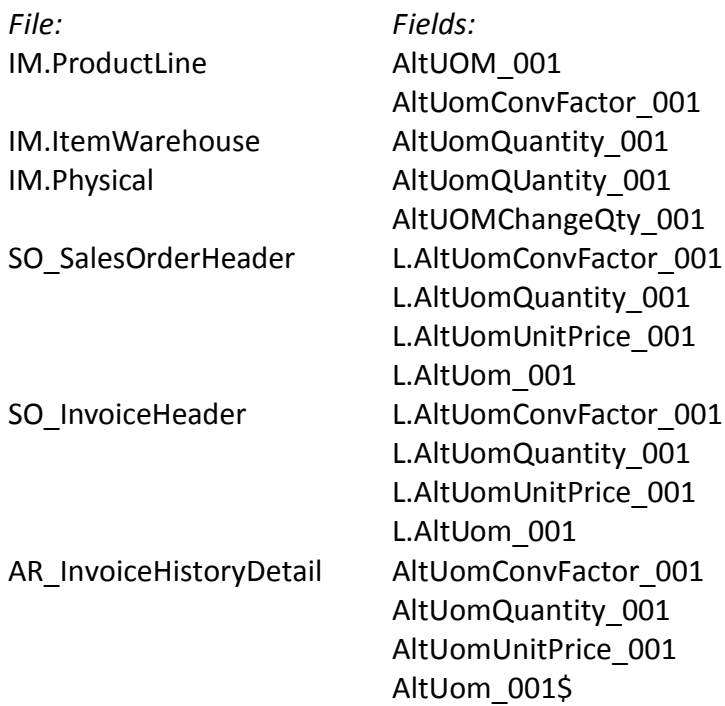

The Data Dictionary may contain other files and data fields that will be unavailable without their corresponding Extended Solutions installed.

### <span id="page-23-1"></span>*OBDC*

The files listed below have been added, or changed, in the ODBC Dictionaries by this Extended Solution for Crystal Reports purposes.

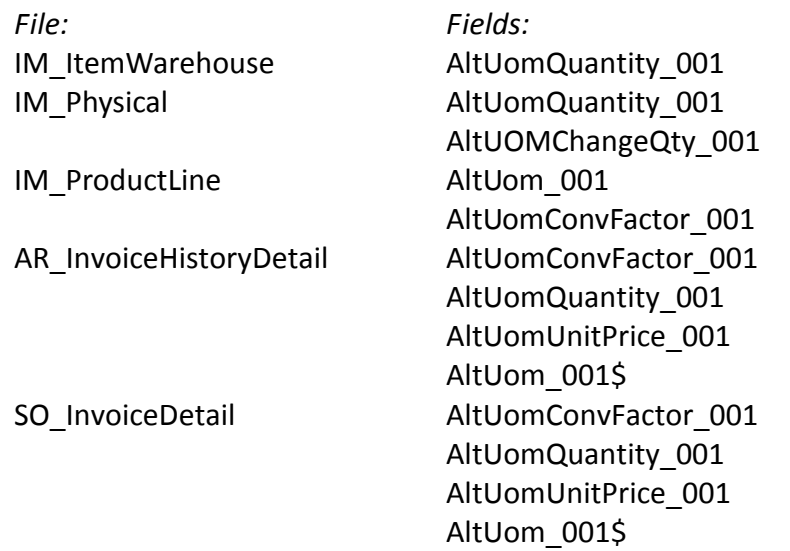

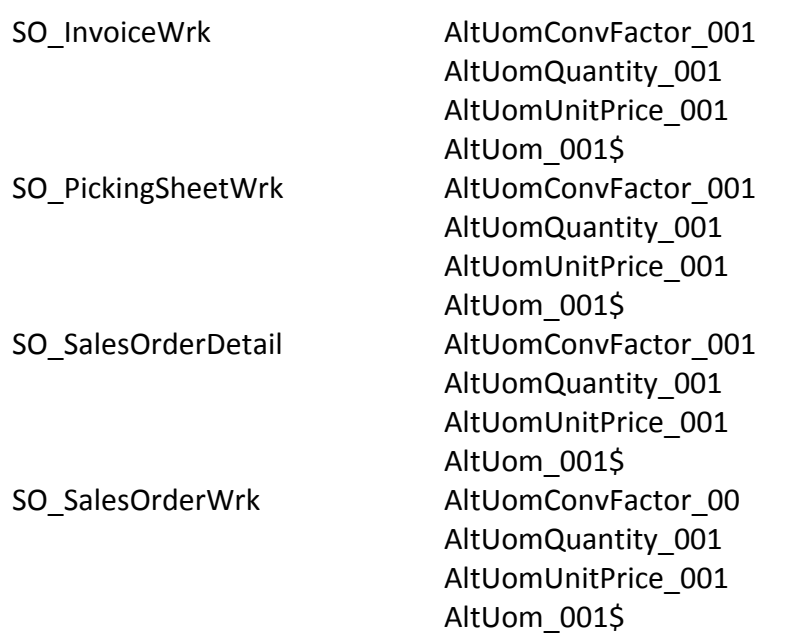

Be aware that the ODBC Dictionaries may contain other files and data fields that will be unavailable without their corresponding Extended Solutions installed.

## <span id="page-25-0"></span>**Section E: Uninstall DSD Enhancements**

A DSD Enhancements Uninstall Utility has been provided for the purposes of removing DSD Enhancements from your Sage 100 System. This utility may be accessed from the **DSD Enhancement Control Panel** menu option on the **Library Master / Utilities** menu.

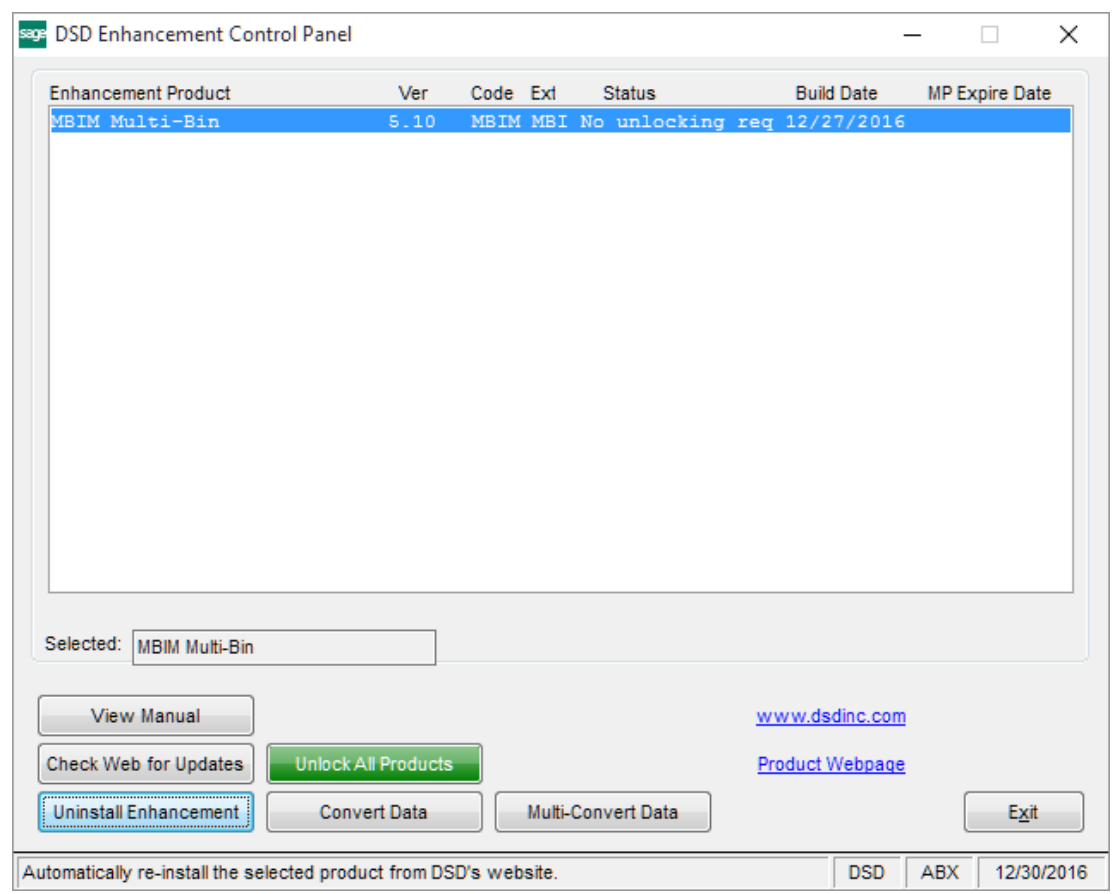

When accessing the **DSD Enhancement Control**, select the enhancement that you wish to Uninstall, and then select the **Uninstall Enhancement** button. The following message box will appear:

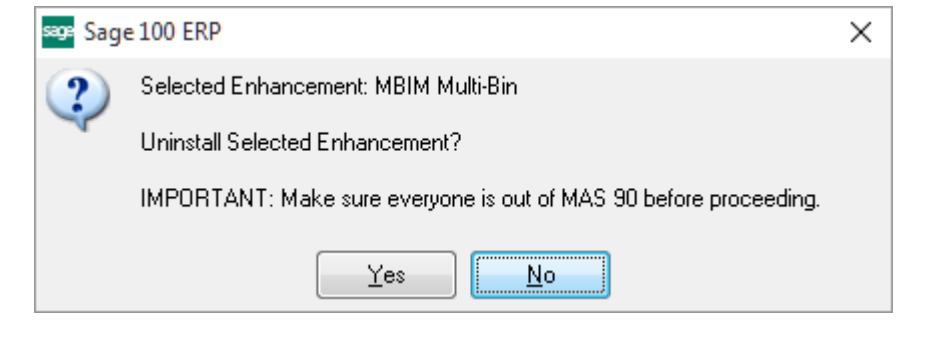

Select **No** to exit the Uninstall Process. Select **Yes** to continue with the Uninstall Process.

The following message box will appear, to remind you that a complete backup of your entire Sage 100 system should be completed prior to uninstalling a DSD product.

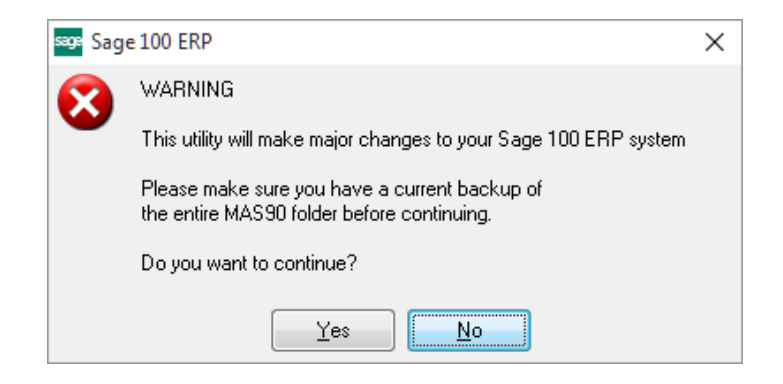

Select **No** to exit the Uninstall Process.

Select **Yes** to continue with the Uninstall Process.

**After the Uninstall of the DSD Enhancement, you MUST reinstall certain standard Sage 100 modules, followed by reinstallation of Product Updates and Hot Fixes, if applicable.**

A message box will appear, and will display which of those specific Sage 100 modules you must reinstall afterwards.

Select **No** to exit the Uninstall Process. Select **Yes** to continue with the Uninstall Process.

The following message box will appear, displaying the final warning message.

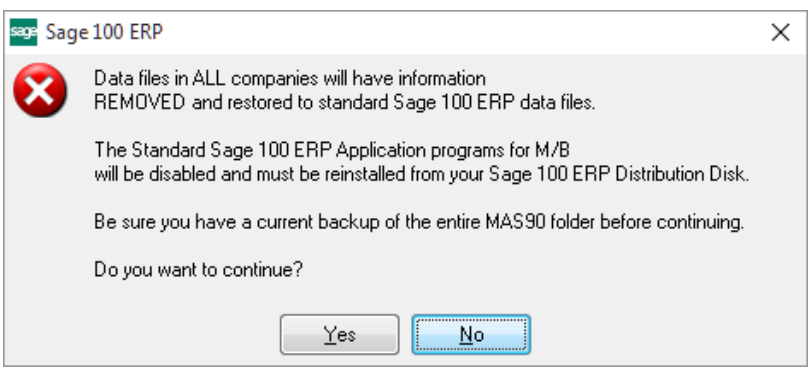

Select **No** to exit the Uninstall Process.

Select **Yes** to continue with the Uninstall Process. At this point, the DSD Enhancement will be removed from the Sage 100 system.

After completion of the Uninstall, the following message box will appear. Select OK to continue.

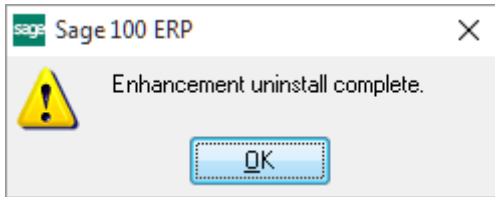

Now that the Uninstall process is completed, you must:

- Reinstall the applicable standard Sage 100 modules
- Reinstall the latest Sage 100 Service Pack/Updates, if applicable.
- Reinstall any other DSD Enhancements or Developer products that are affected from the reinstallation of the standard Sage 100 module(s).